### **FOIREANN**

### Register your details

If you have not signed up for an account already, please follow the steps below:

1. Navigate to the system - Foireann.ie and click on the register link.

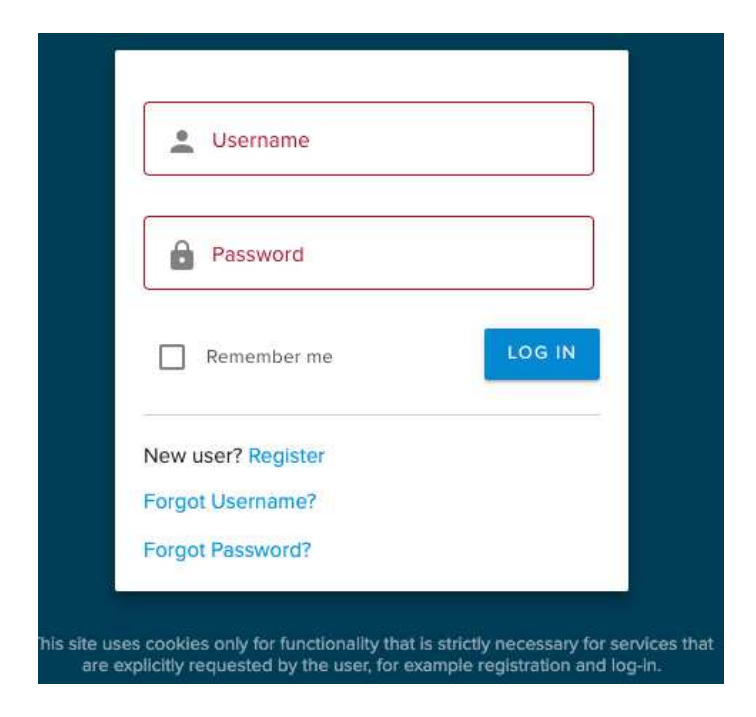

- 2. Enter the relevant information into the required fields.
	- Usernames must be unique, therefore please choose another username to create your account if you receive an 'Invalid Username' error message.

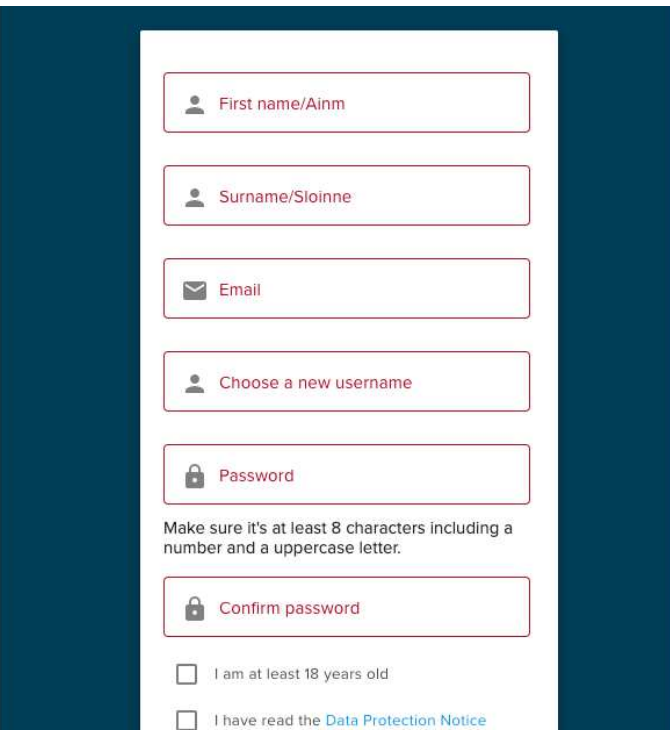

#### **Verify your email address**

3. Check your inbox and click on the link within the email.

. Please check spam or junk mail folders if the email does not appear within your inbox.

#### **Complete your profile**

4. Enter the additional information into the mandatory fields.

5. To add your club, you will need to select your Association, County and Club from the dropdown options.

- . You can have multiple clubs listed in your profile (GAA & LGFA/Camogie clubs)
- Independent Teams (amalgamations) can also be added in addition to a member's main club.

## **Create a Family**

Members can be associated with more than one family.

To create a family, please follow the steps below:

1. Navigate to the 'Family' section.

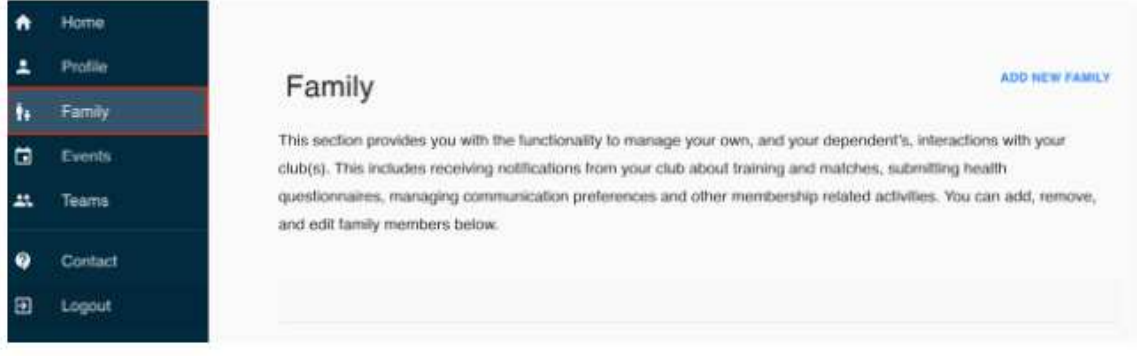

2. Click the 'Add New Family' button.

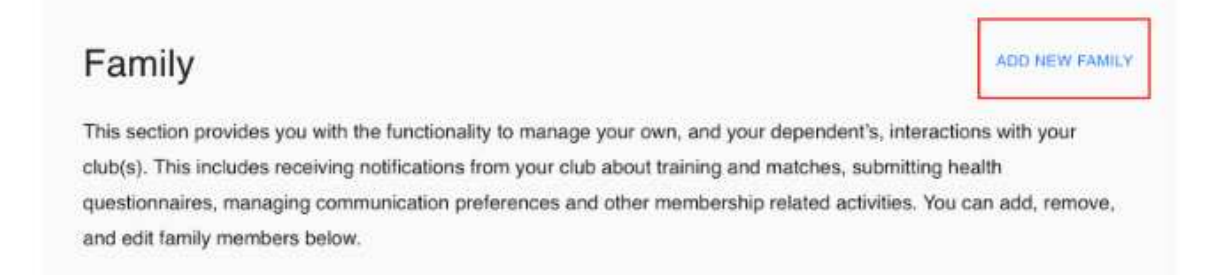

3. Enter the relevant information into the 'Name' (Mandatory) and 'Description' (Optional)

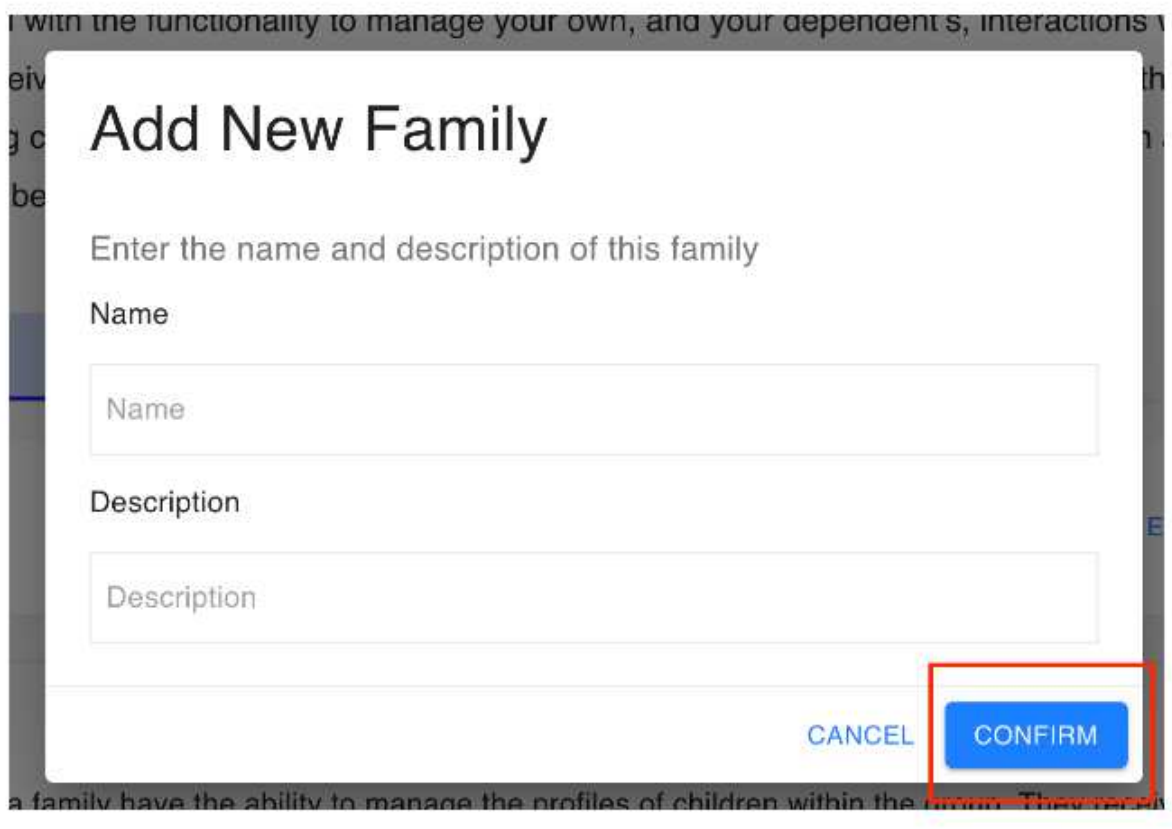

4. Click the 'Confirm' button.

# **Adding Children/Dependents**

By adding children/dependents to your family, you can manage all of their interactions with their club/team.

This includes receiving communications from their club about training and matches, submitting health questionnaires, managing communication preferences and other membership related activities.

1. Navigate to the 'Family' section.

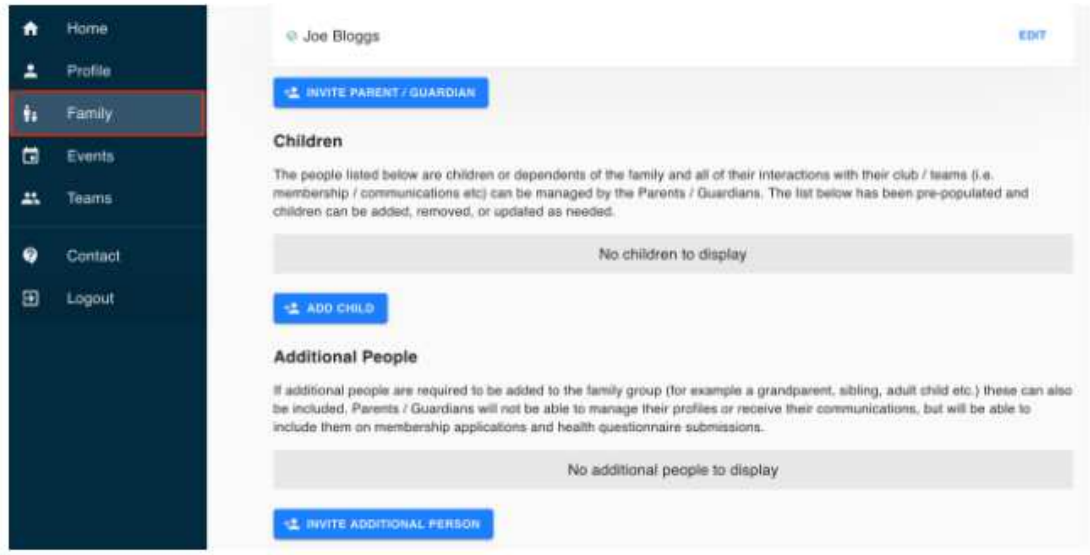

2. Click the 'Add Child' button.

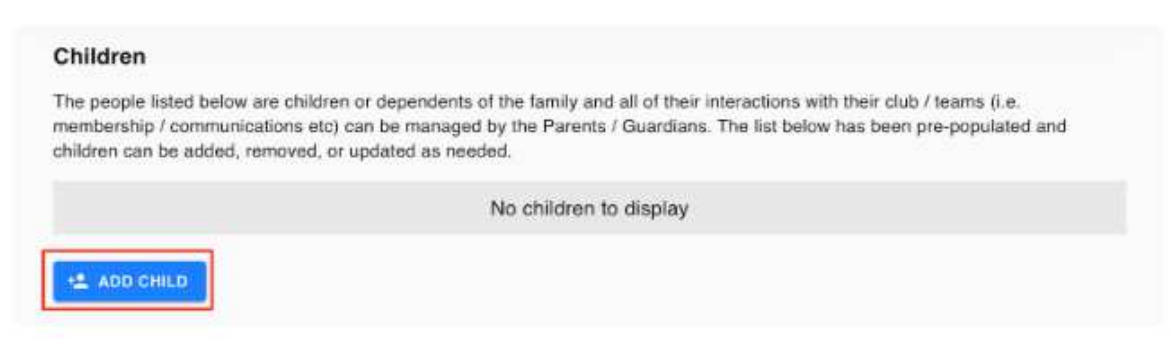

3. Enter the relevant information into the 'First Name' and 'Surname' fields.

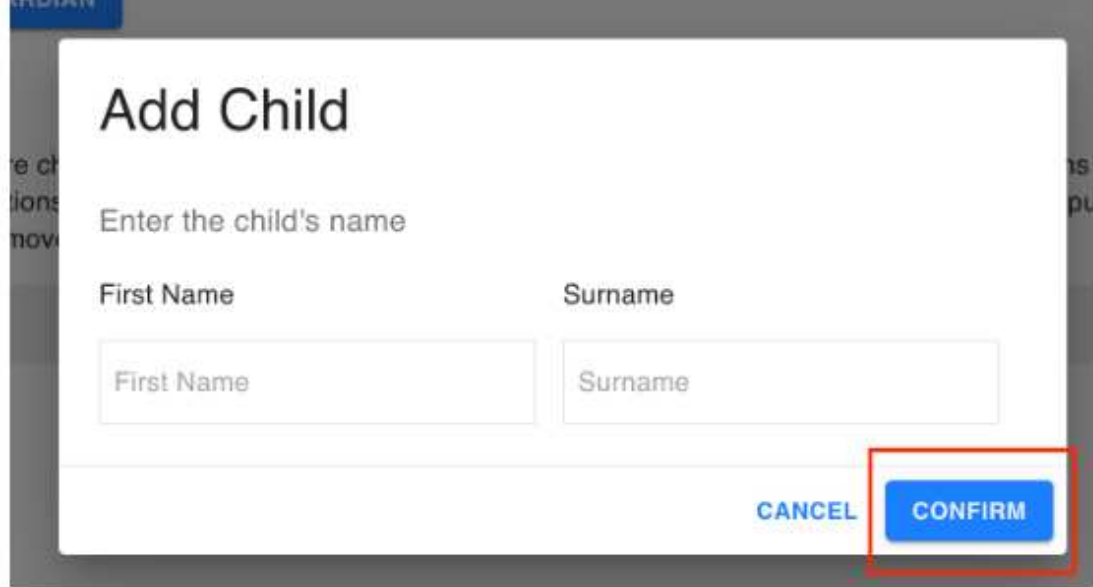

4. Click the 'Confirm' button.

The child/dependent will now be added to your family with an orange triangular symbol which indicates that their profile has not been completed yet. Only the parent/guardian will be able to complete the profile on behalf of the child/dependent.

The parent/guardian will have three options:

- Edit Edit the child/dependents profile
- . Move To Additional People This should only be used if the member is over the age of 18 or has a parent/guardian in another family.
- Remove Remove the child/dependent from the family

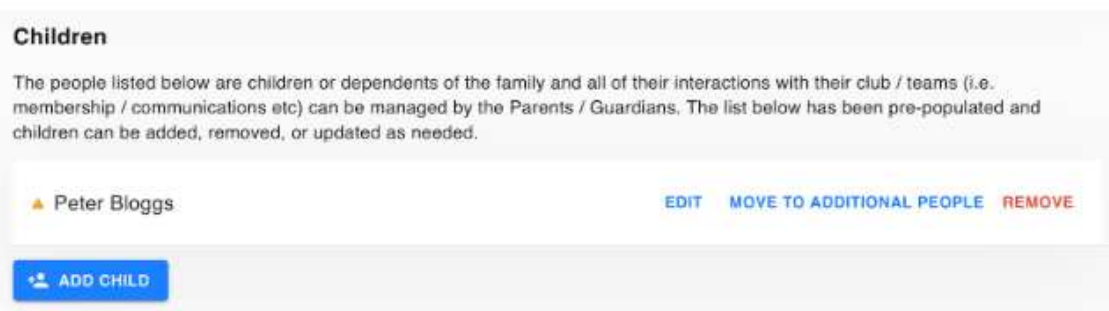

NOTE - An 'Additional Person' does not have the ability to edit, move to additional people or remove children/dependents.

#### 5. Adding an Adult Dependent.

Use the same Add Child function as above, when you edit their profile (instructions below) there DOB will be recognised as an Adult

#### 6. Edit the Profile

Ensure all details for the child/dependant are correct including DOB, address, Club, etc

Click the '**Save'** Button

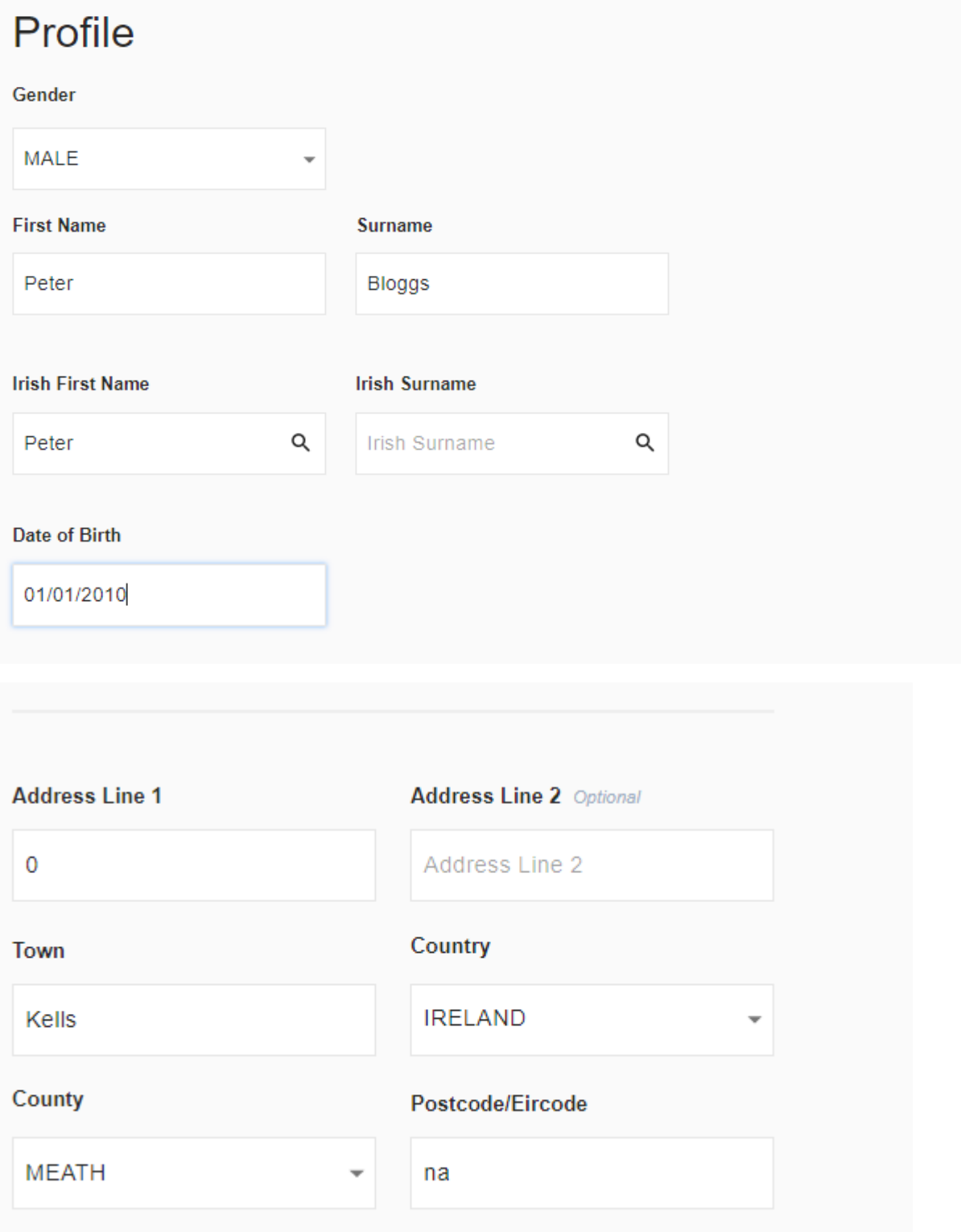

#### **Medical Information**

Allergies, conditions, medication etc. which may impact on your health, welfare or behaviour while participating in our activities.

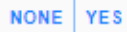

#### **Photo & Communication Consent**

#### **Photo Consent**

I am aware that my child's photograph or video image may be taken whilst attending or participating in games or activities connected with the Club and I consent to it being used by the Club for items like match programmes, year books, match reports, event reports or on the Club website or social media channels.

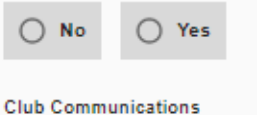

Please select this option to receive communications regarding Club activities including matches, training, notifications of meetings and / or the AGM, membership renewals, community announcements etc.

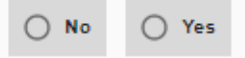

#### **Additional Club Communications**

Please select this option to receive communications regarding Club Fundraising Activities including the club lotto, fundraising draws, social events, the club dinner dance, tickets and club merchandise.

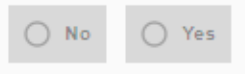

### Club(s)

Please add the club(s) that this person is associated with.

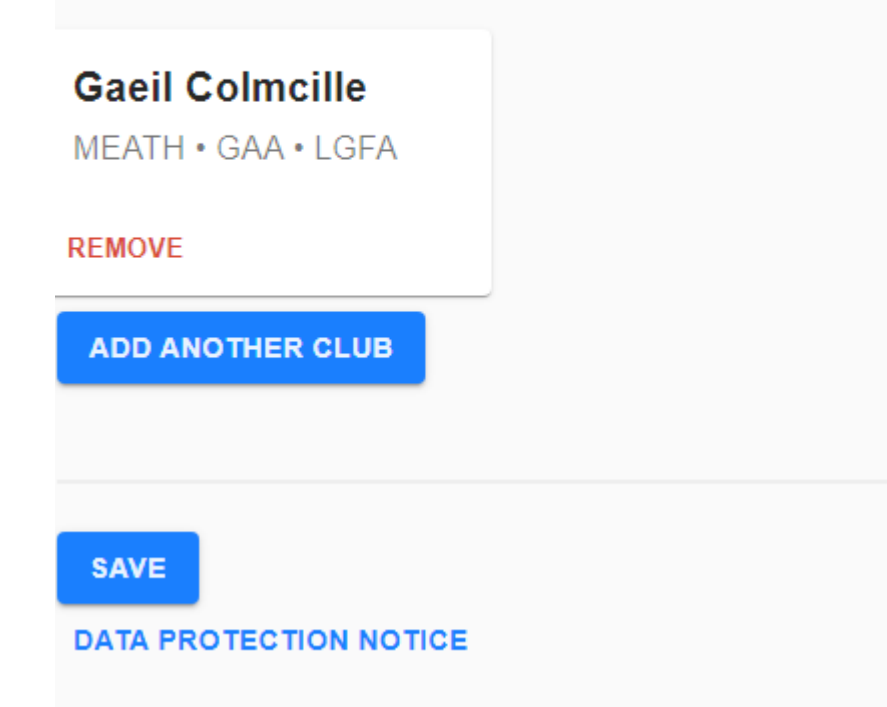

## Paying Club Membership

# Memberships

Click

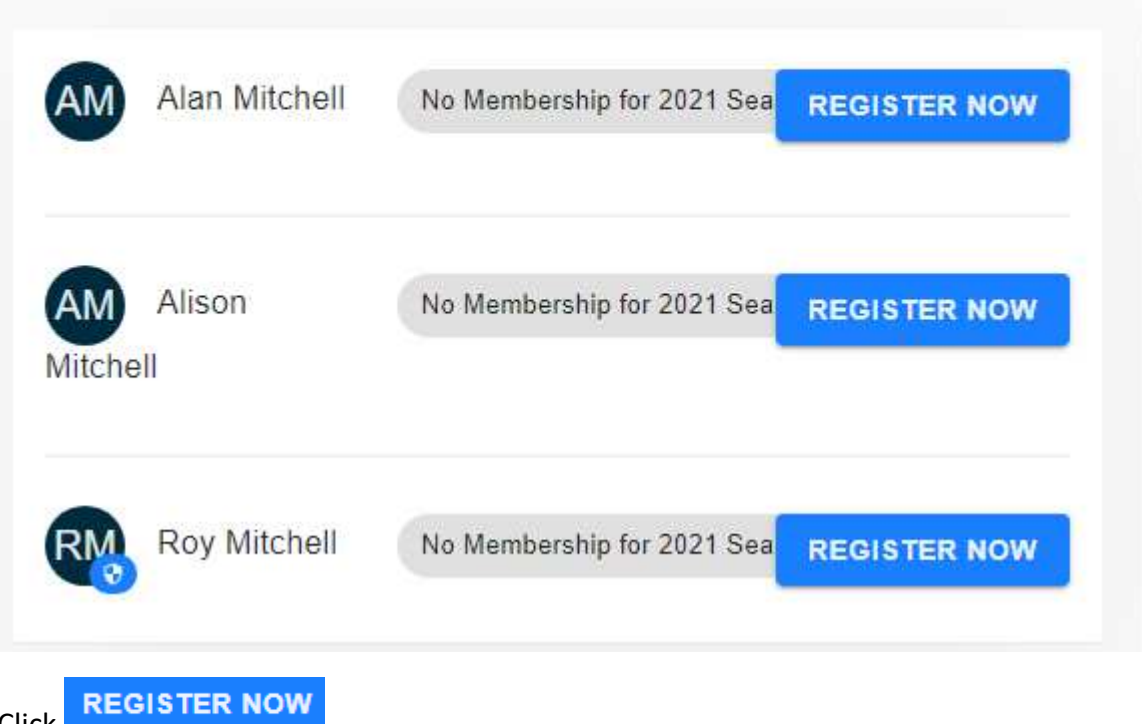

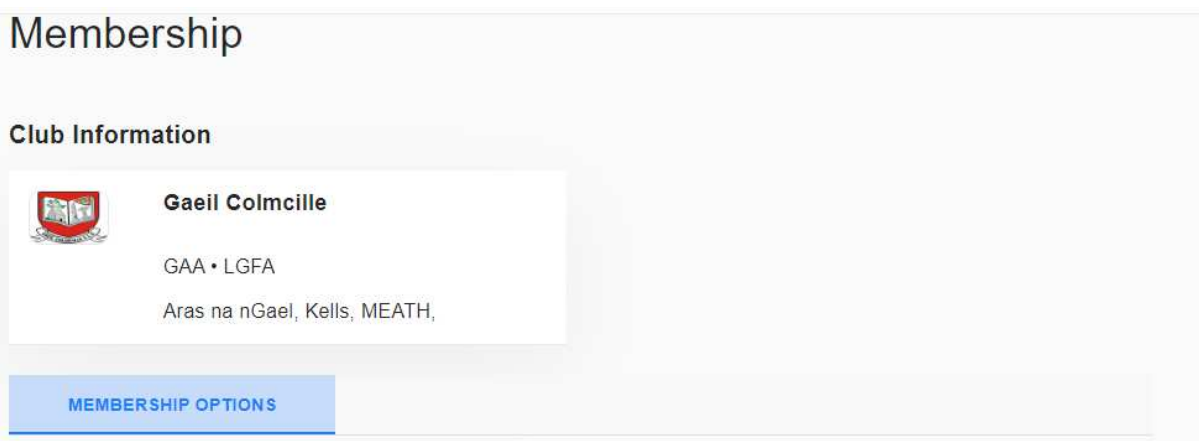

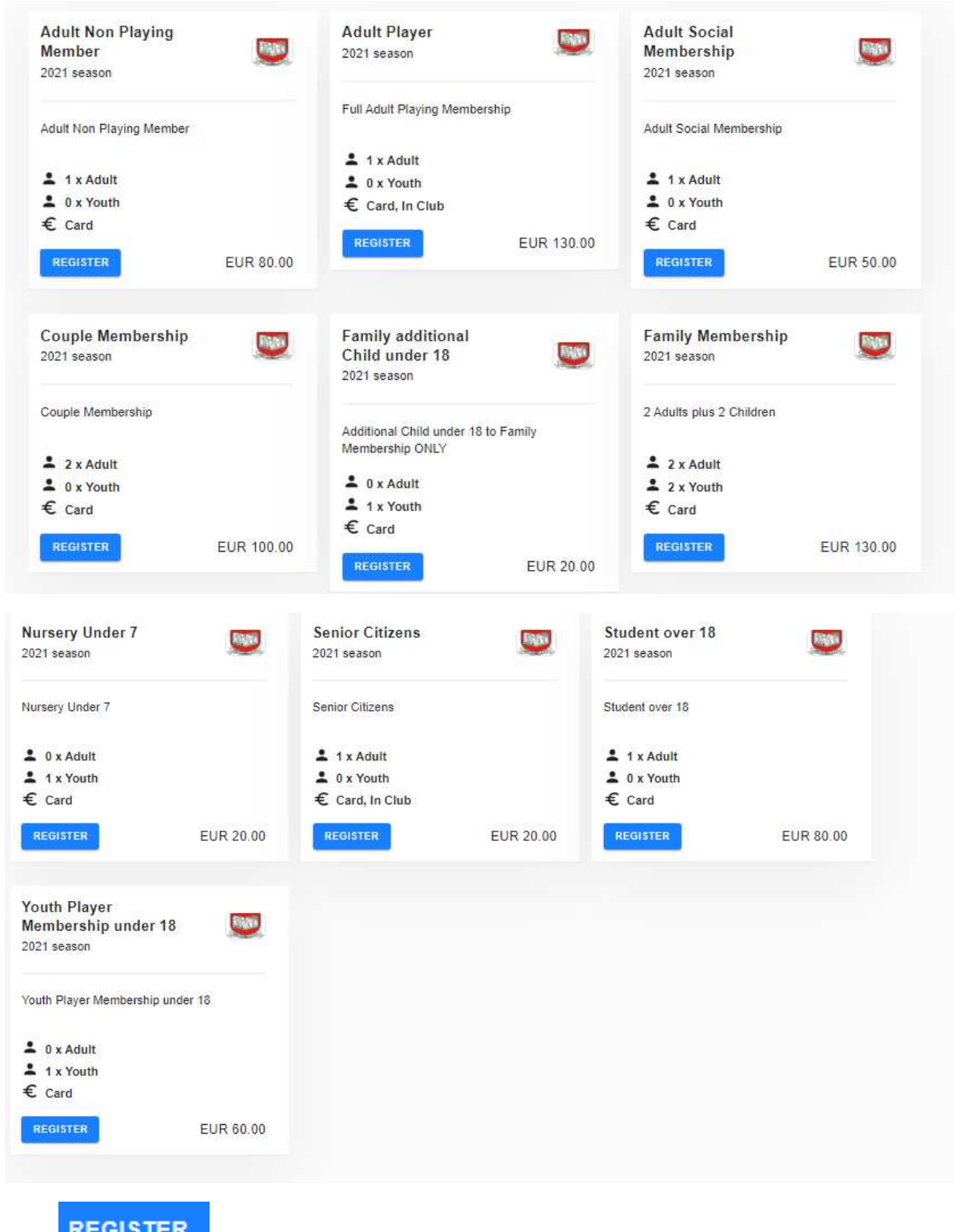

Click **REGISTER** on the membership option you want to purchase.

In this example we will select '**Family Membership'** 

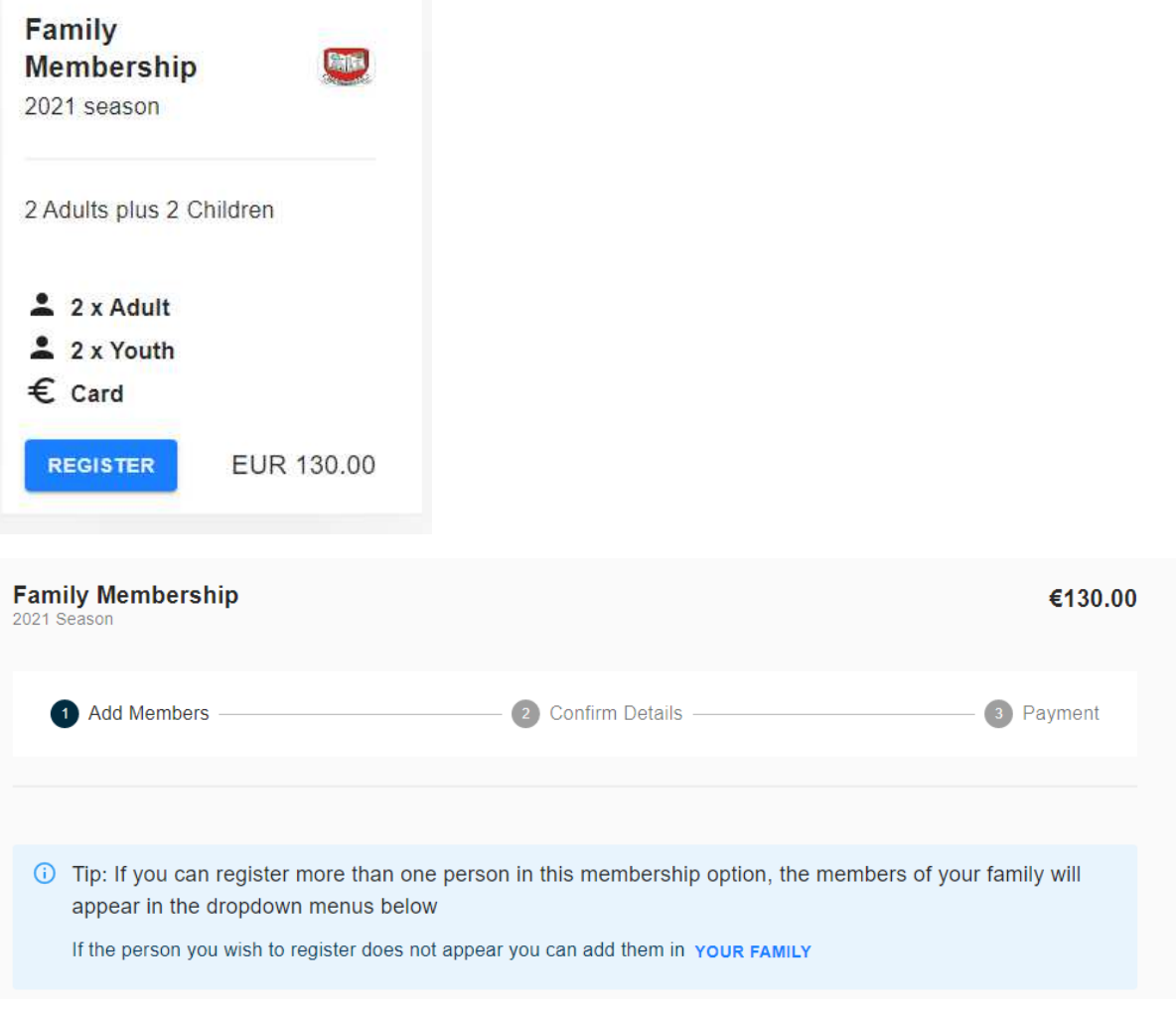

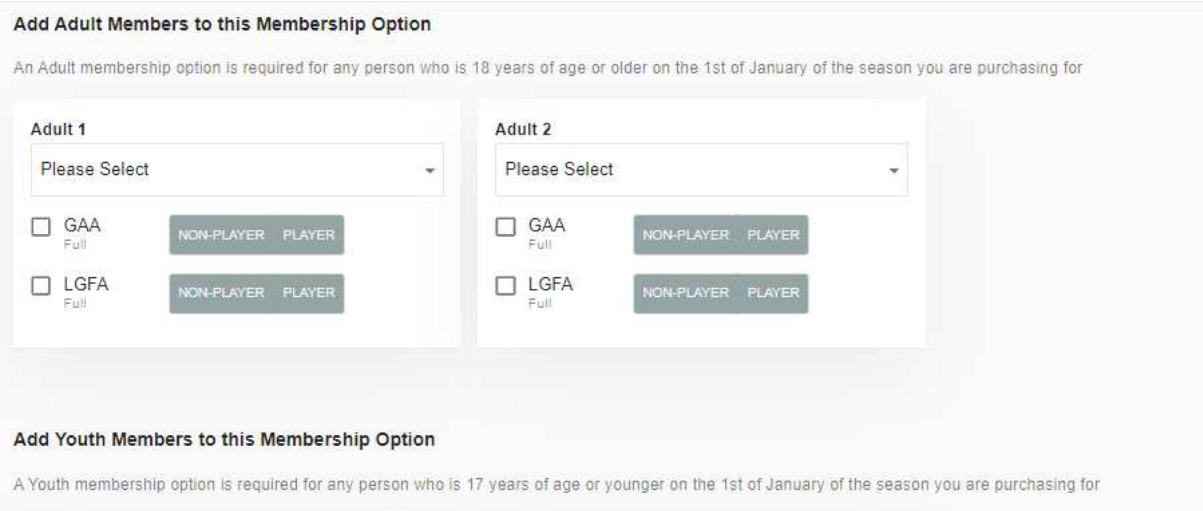

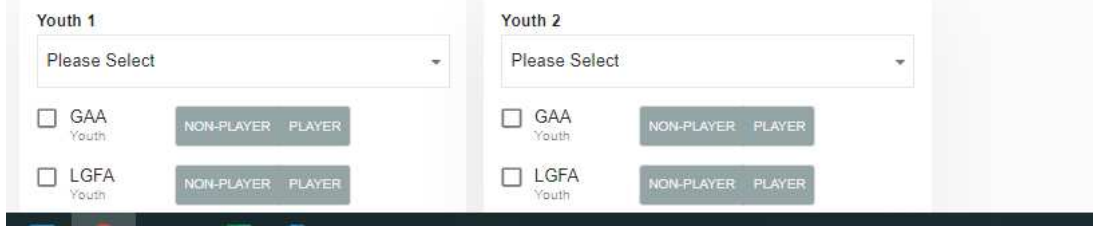

Click on the down arrow and select the adult

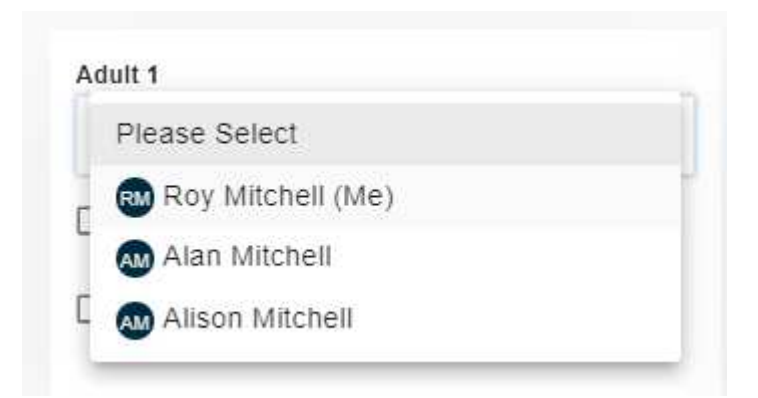

Select the appropriate member ship type. In this example LGFA NON-PLAYER

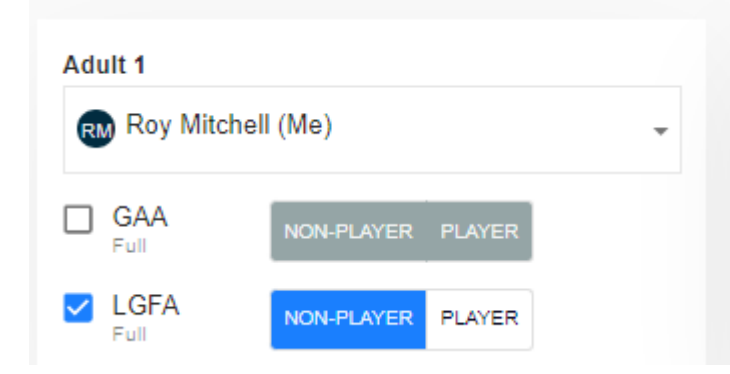

Complete the same for all other family members

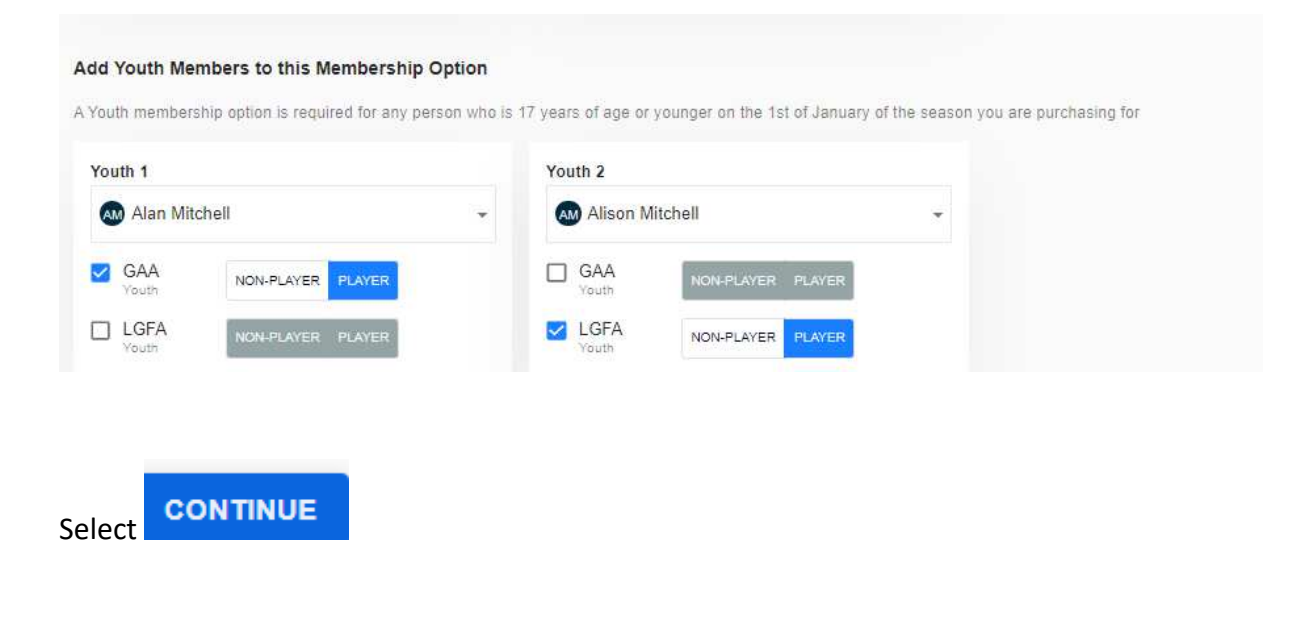

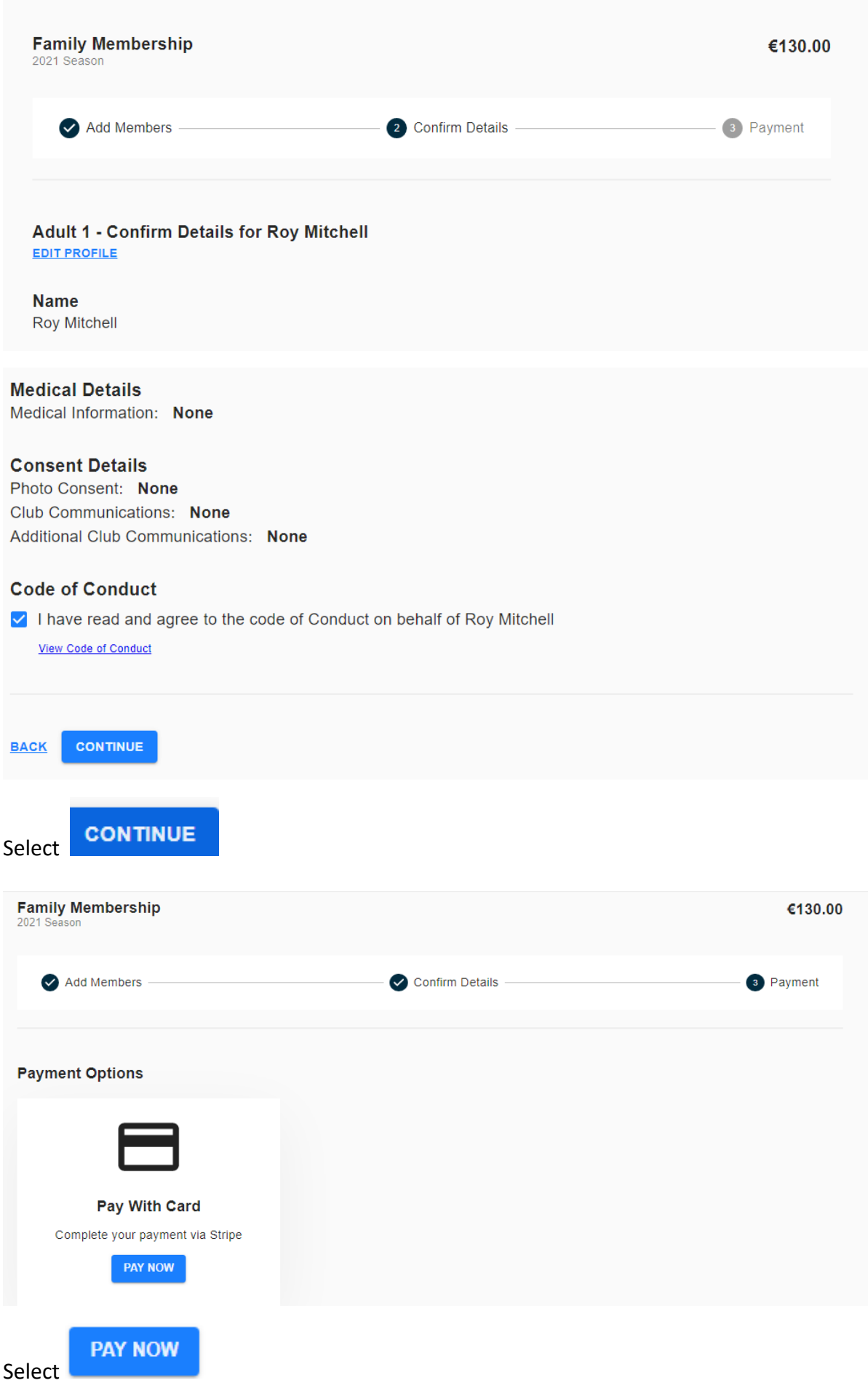

#### Complete the Payment process

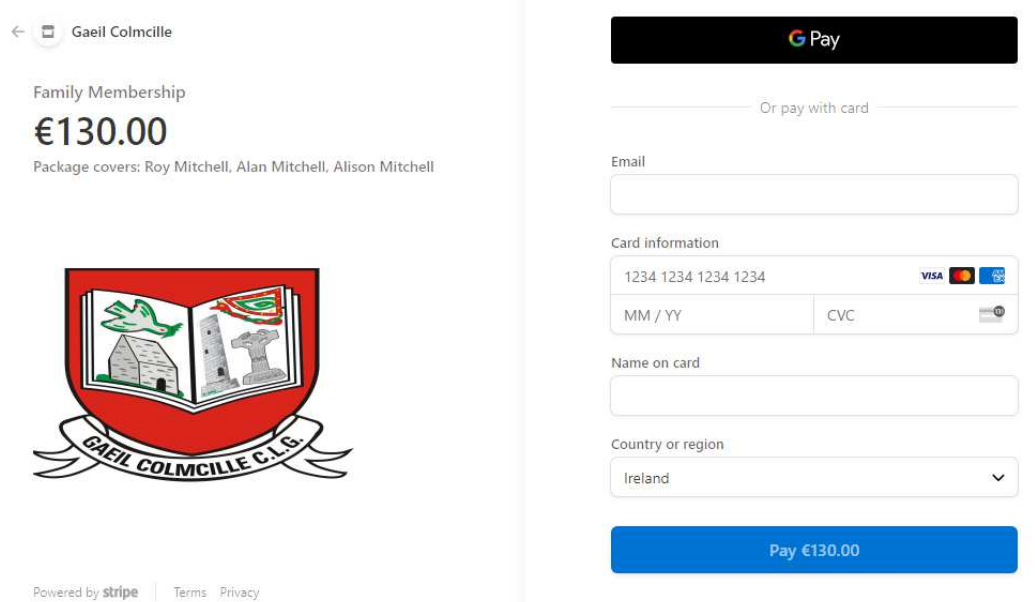

You will be redirected back to the homepage within Foireann. Your membership will update accordingly.

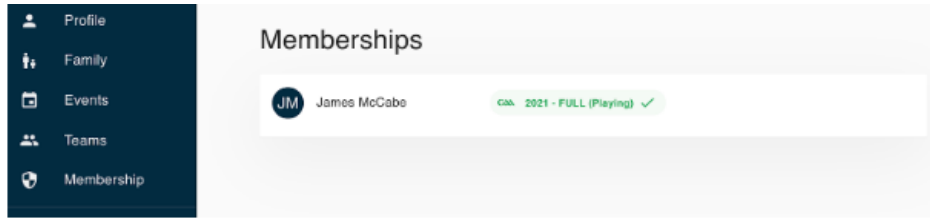

NOTE: If the membership does not update automatically when directed back to Foireann, please refresh/reload the page.

By clicking on the membership listing, more information will be displayed including the registration date.

#### Membership Order

Name: Adult Player Price: 650.00 .<br>Season: 2021<br>Payment Method: Online Payment Payment Status: PAID Date Created: 9/12/2020 - 1:43 PM

**Members Included** Name: James McCabe

**Membership History** Club: Test Club - GAA Registration Date: 1/1/2021 Registration Valid to: 1/1/2022<br>Type: FULL Playing Status: PLAYER Receipt(s): View Receipt

CLOSE

If you have additional memberships ie a third child or a student these select the appropriate membership and click Register and follow the same steps.